# **ODEXIGGWGHI®**

HD Video Signal Generator

**DeviceWell Shenzhen Technology Co., Ltd.**

Ver:1.1

# **PG9301(SDI+HDMI+YPbPr+CVBS Signal generator)**

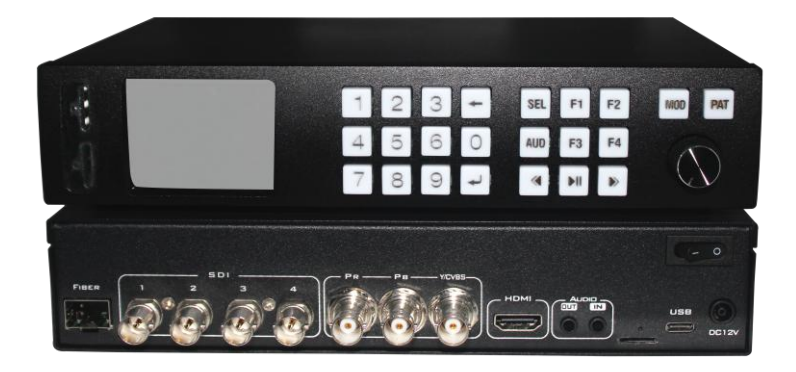

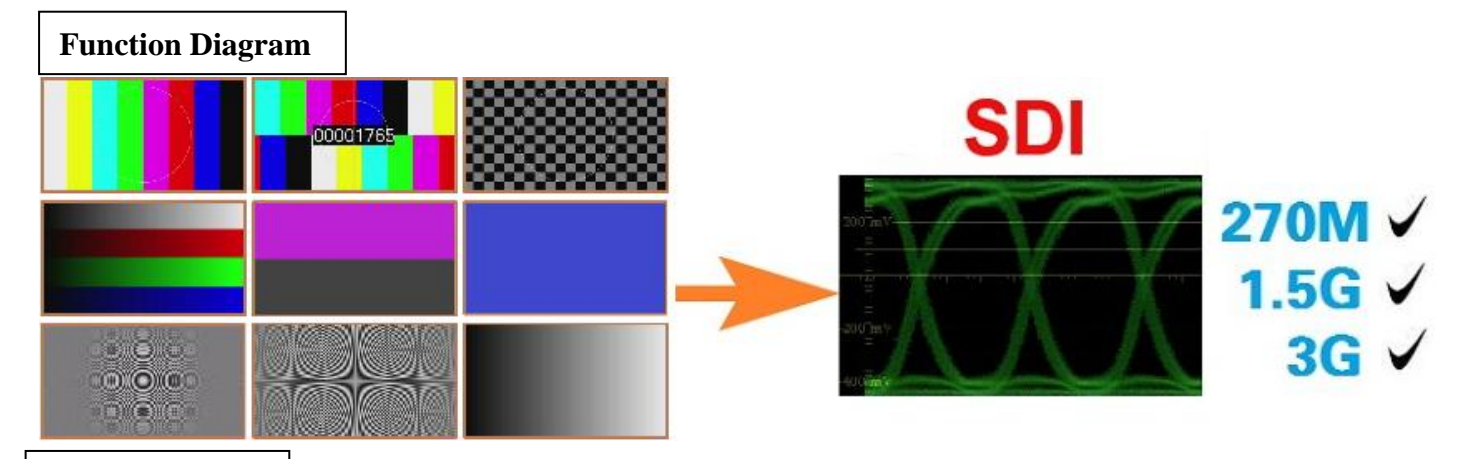

#### **Product Brief**

DeviceWell high definition video signal generator, support SDI, HDMI, YPbPr and CVBS signal output. The test pattern including: color bar, Center Circle, cross line, chess, gray scale, Single color, Frame counter, Fresnel Circle, Dynamic Circle and dynamic color Bar. Device Highest support 1080P@60HZ output, downward compatibility. Can be widely used in SDI, HDMI, YPbPr and CVBS video signal test. The system supports local knob control,such as change the resolution and the test pattern, it Can be widely used in research and development, production, and high-definition video equipment aging test etc..

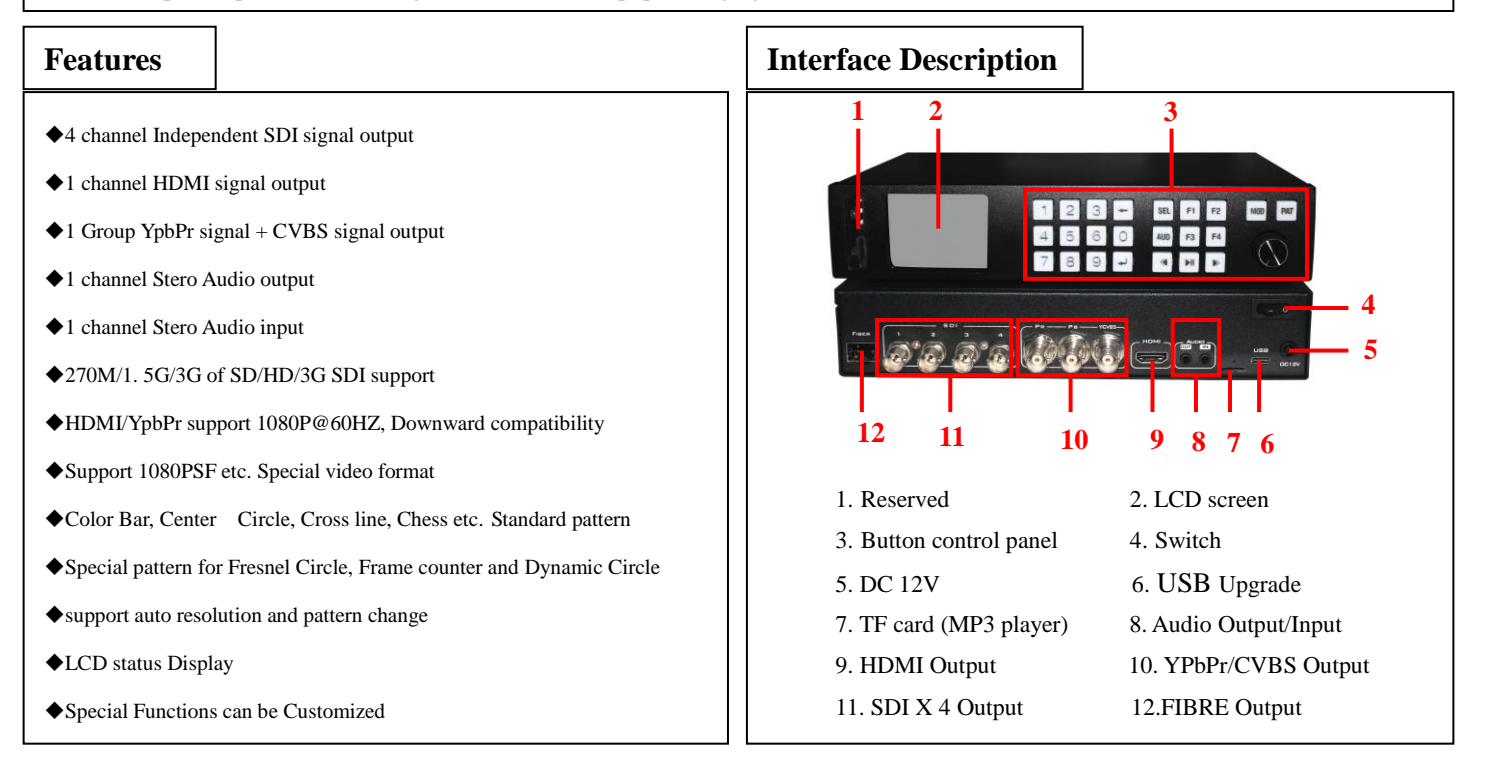

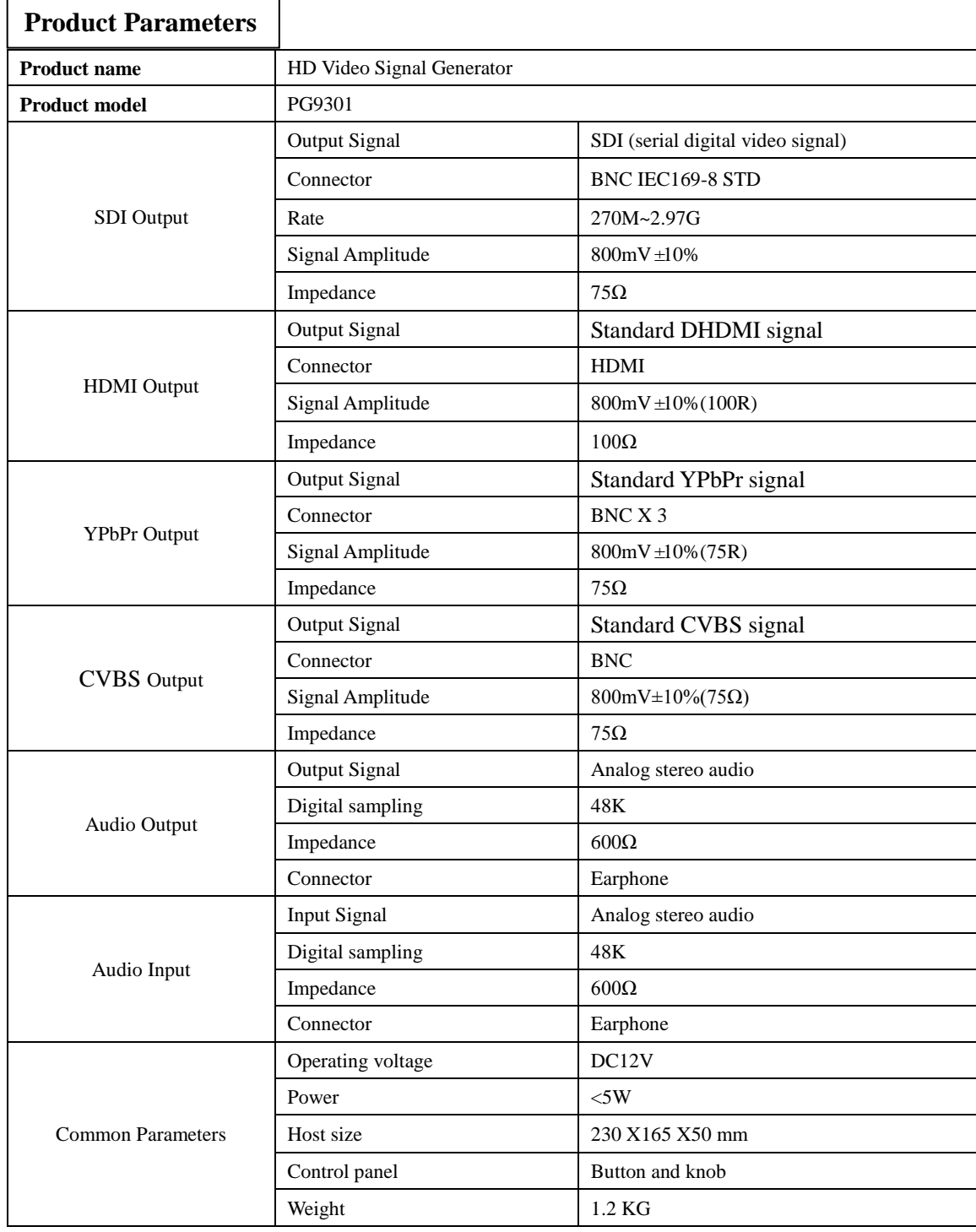

# **Model Order Order model**

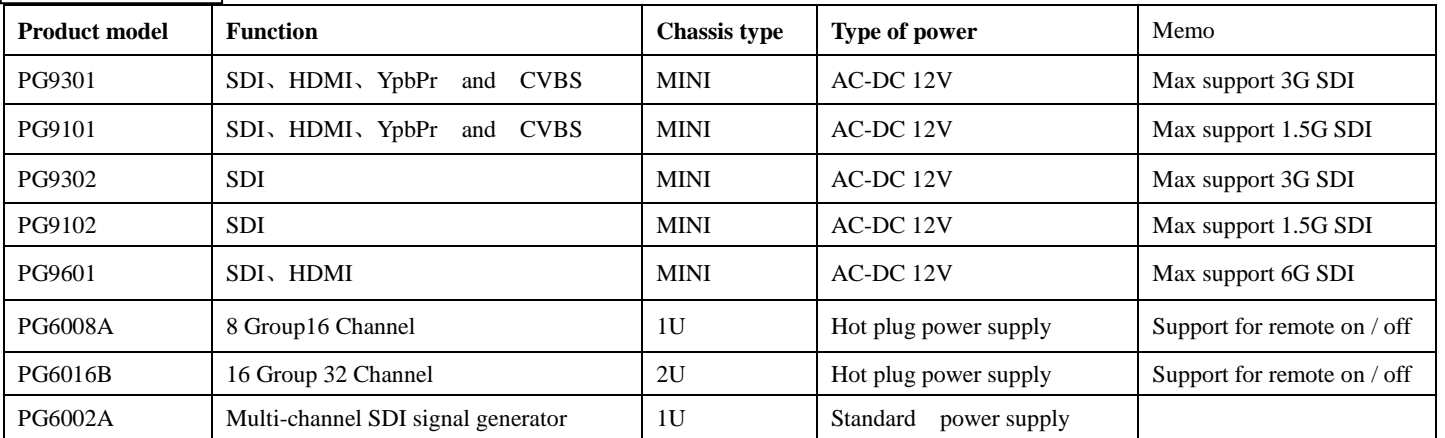

#### **SDI Display test**

**Application**

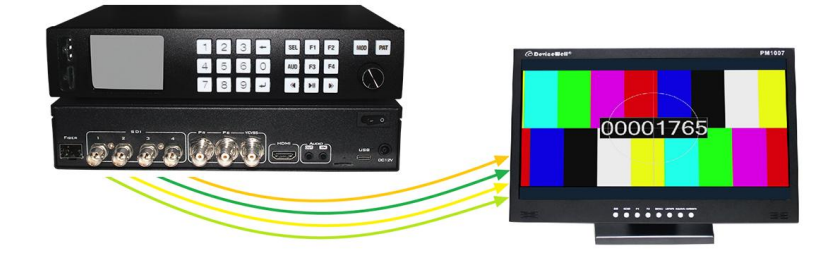

#### **SDI Optical transceiver transmission test**

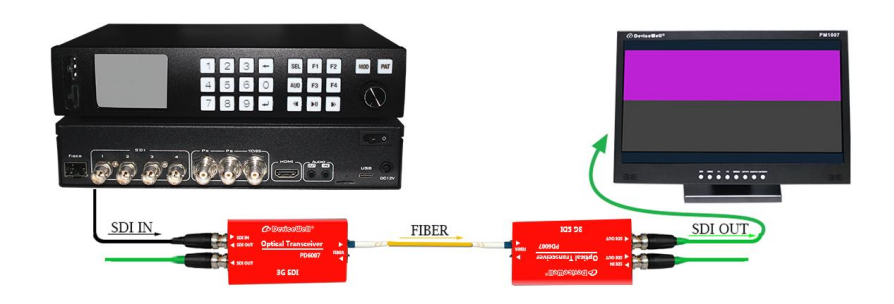

#### **SDI Matrix test**

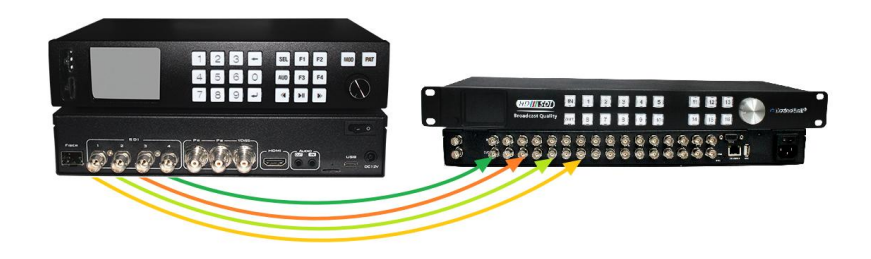

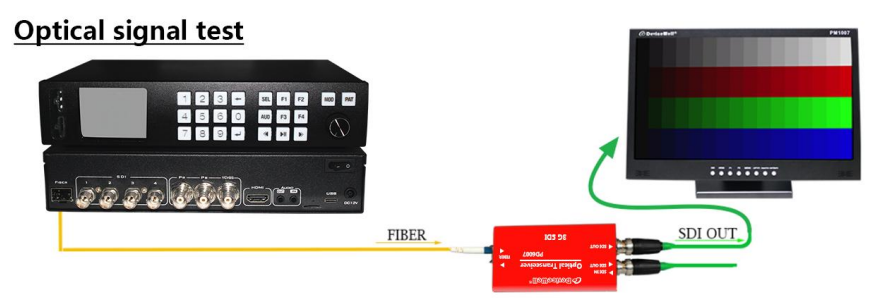

### **HDMI Matrix test**

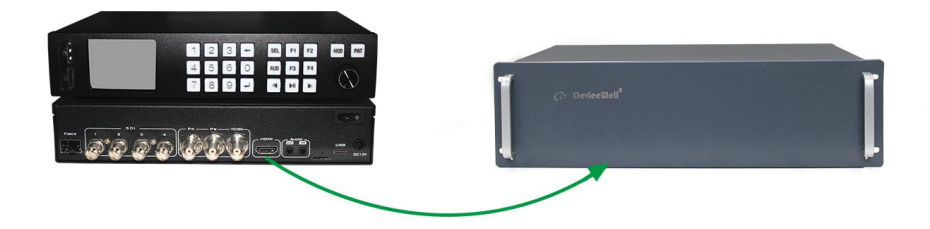

#### YPbPr / CVBS Signal test

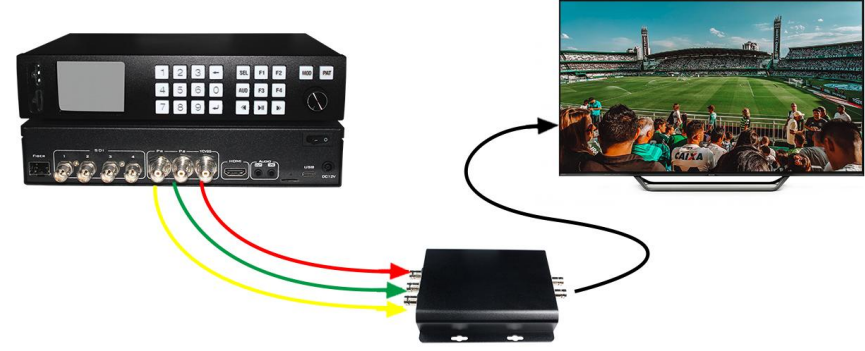

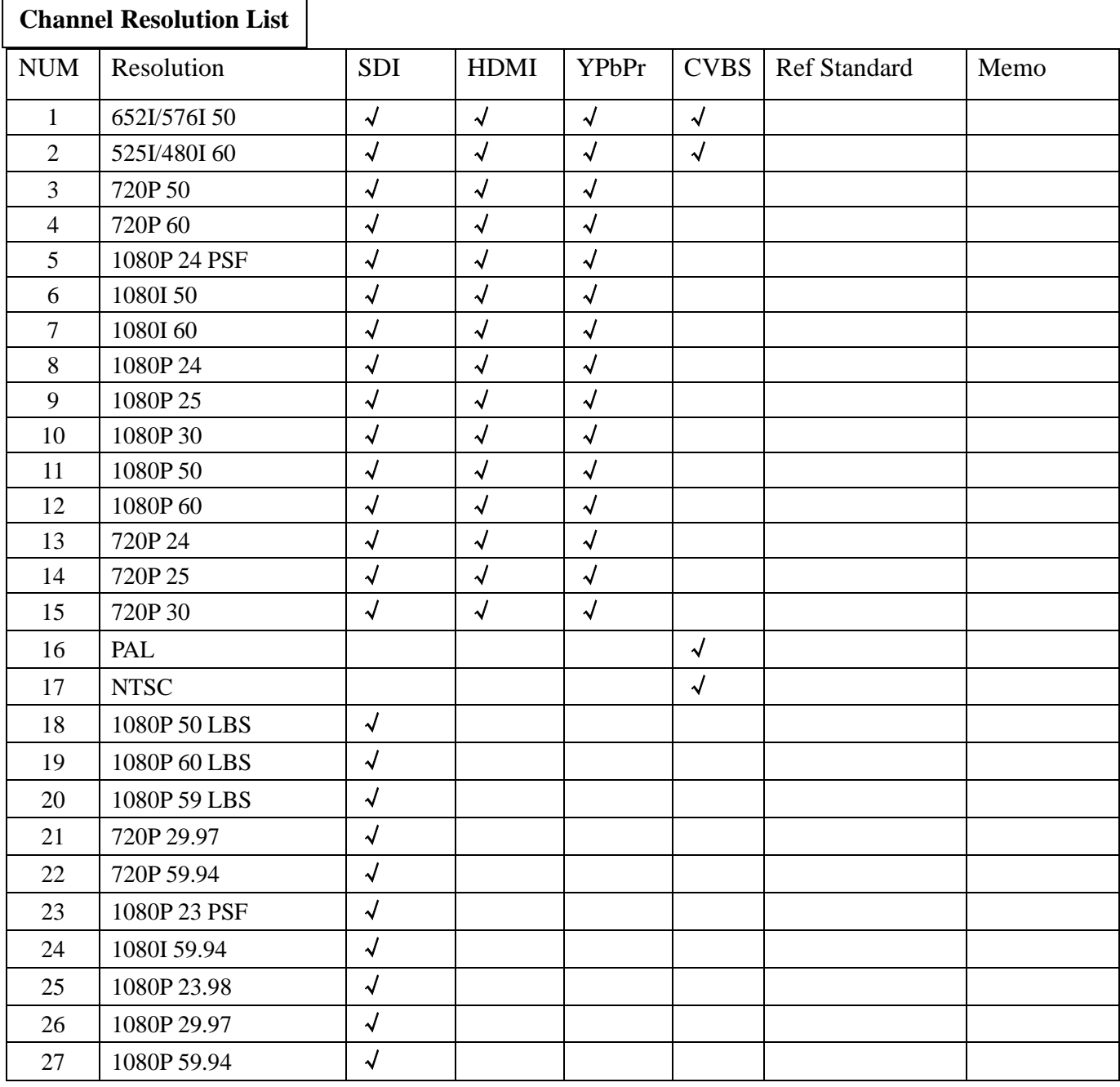

 $\mathbf{r}$ 

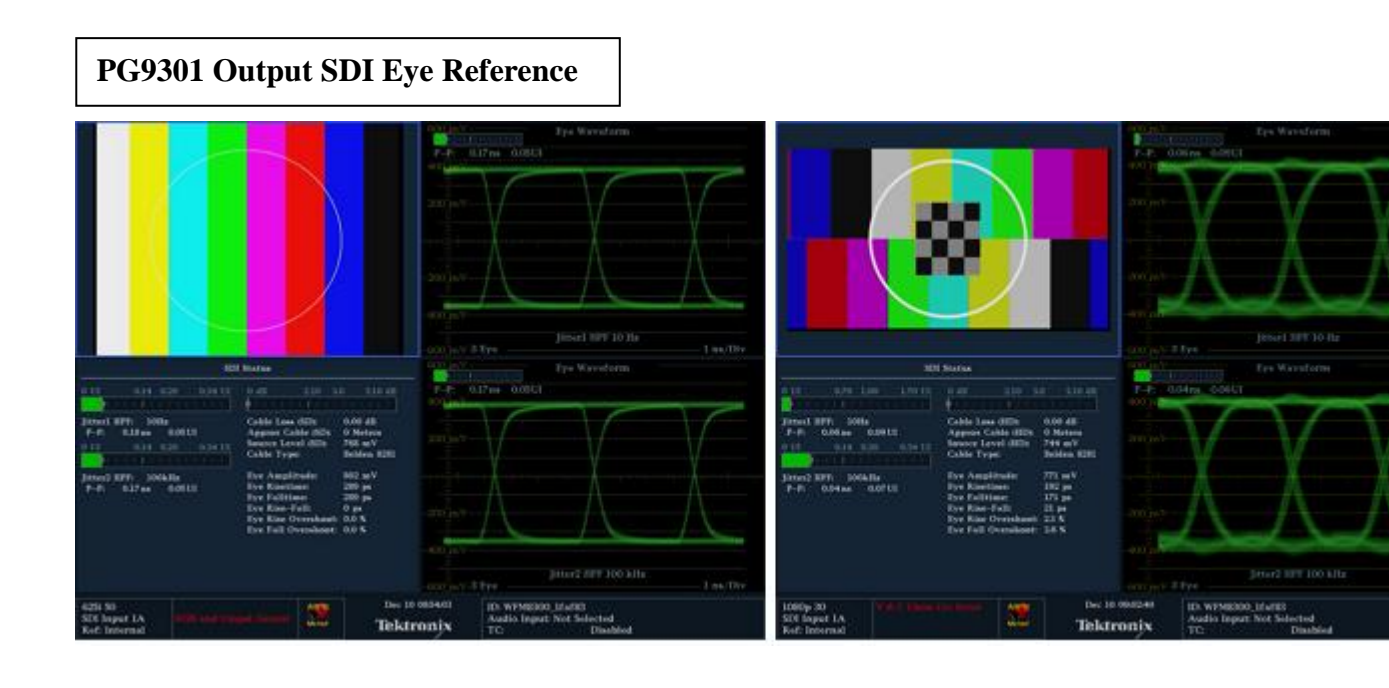

**PG9301 Output Test Pattern Reference**

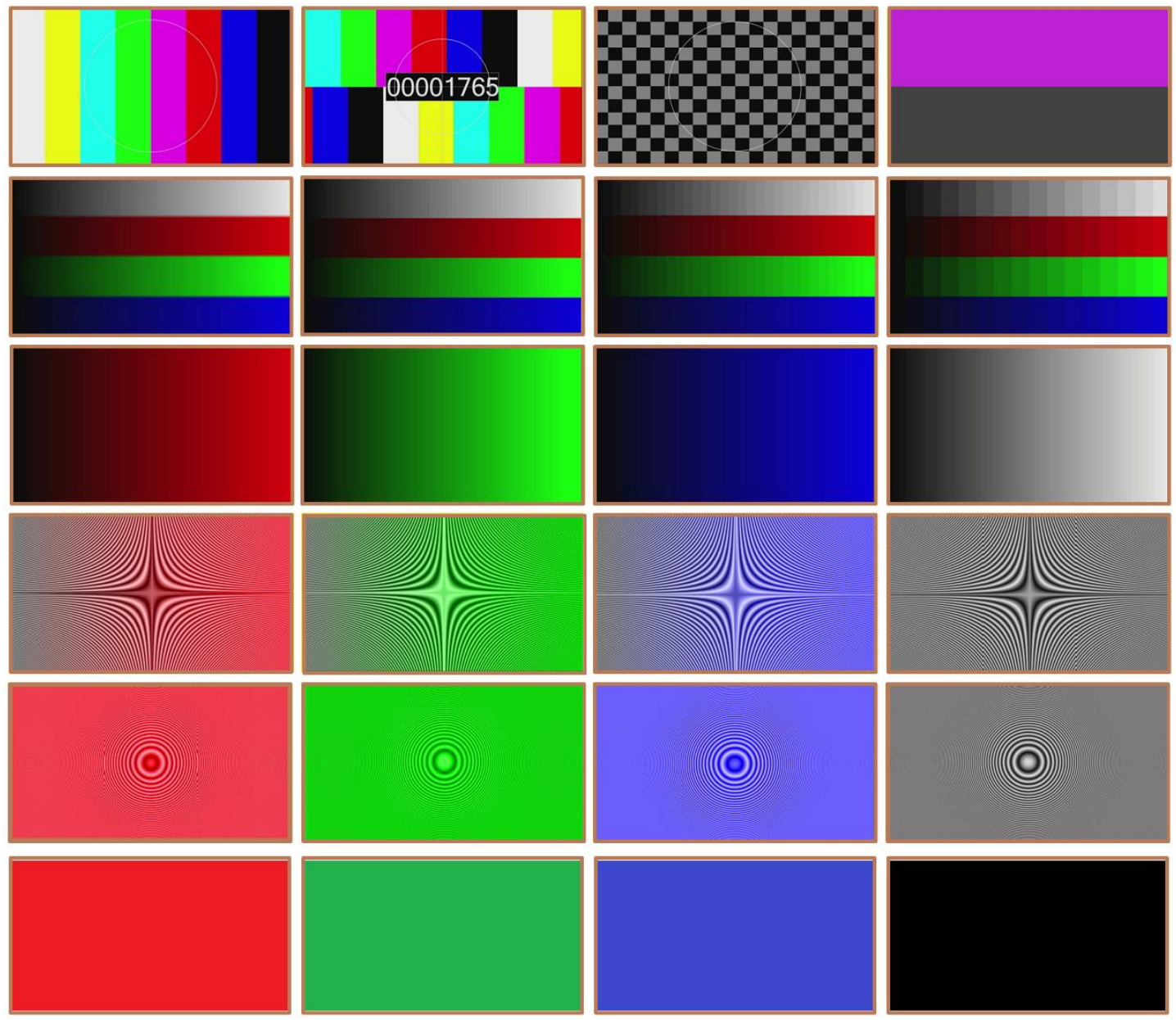

# Test screen corresponding mode

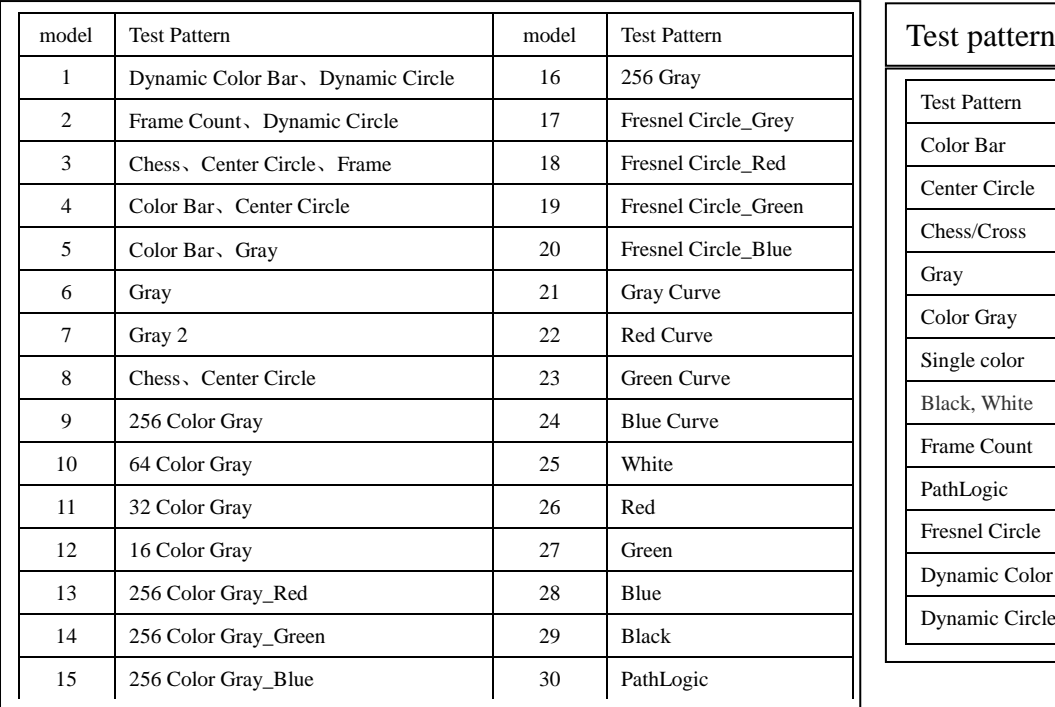

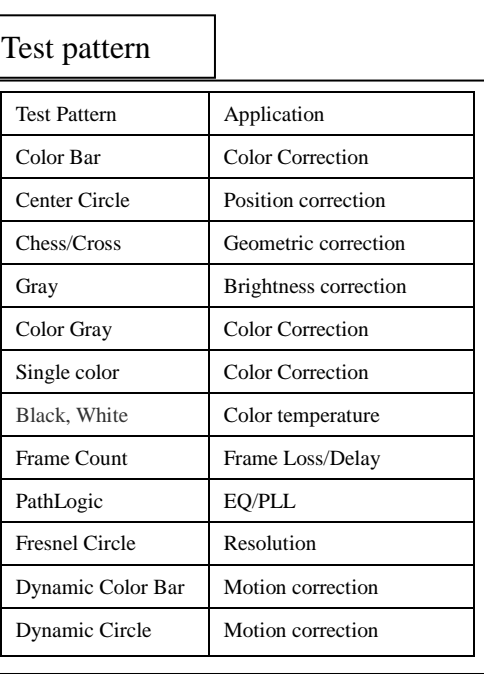

**PG9301 Instructions for Use**

# **Button arrangement**

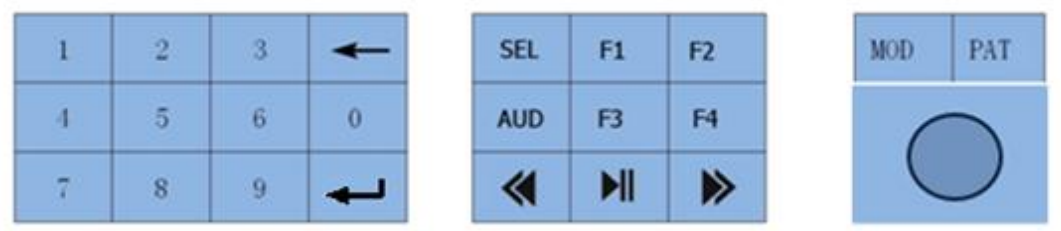

Update the switch position of the play/pause and next song buttons. The function of the enter button is the same as that of the knob button.

## **1.TIMING Set Up**

#### 1.1Operation mode one

In the status page (STATUS PAGE), use the SEL button to select MOD SEL, operate the numeric keyboard to input the PATTERN number, and press the ENTER button to confirm to switch to the corresponding TIMING.

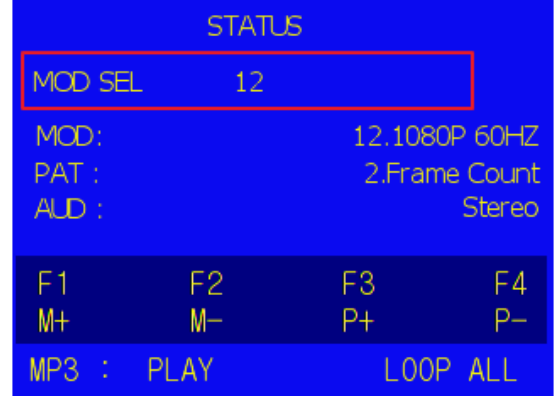

#### 1.2Operation mode two

In the status page (STATUS PAGE), directly use the M-/M+ button to quickly switch TIMING.

#### 1.3Operation mode three

 In the status page (STATUS PAGE), press the knob to select the MOD option. At this time, the MOD option will change to the selected color, as shown in the figure below. At this time, rotating the knob can quickly switch TIMING.

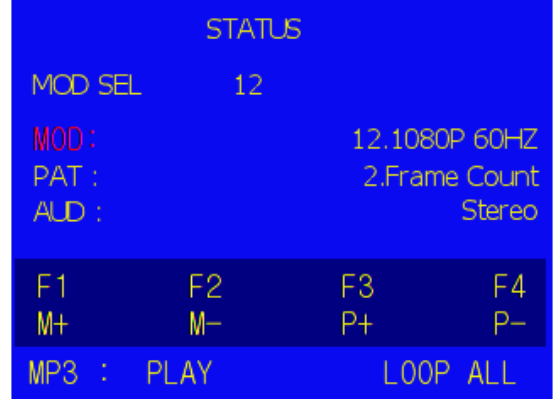

#### 1.4Operation mode four

 Press the MOD button to enter/exit the mode list page, use the knob to select the corresponding TIMING, press the knob to confirm the selected TIMING.

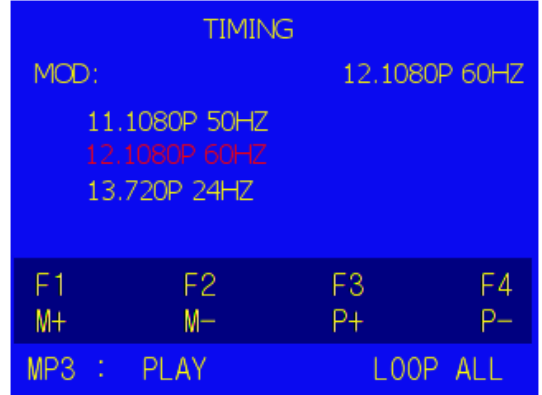

## **2.PATTERN Set Up**

2.1Operation mode one

In the status page (STATUS PAGE), use the SEL button to select PAT SEL, operate the numeric keyboard to input the mode number, and press the ENTER button to confirm to switch to the corresponding PATTERN.

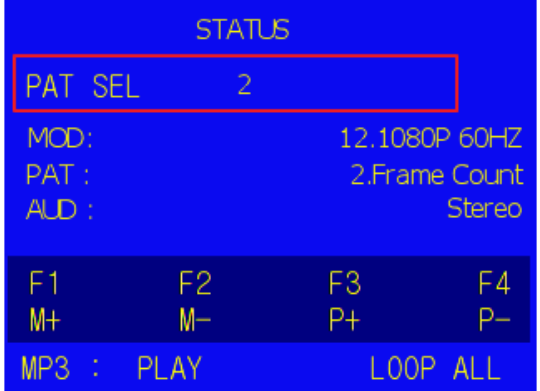

#### 2.2Operation mode two

In the status page (STATUS PAGE), directly use the P-/P+ button to quickly switch PATTERN.

#### 2.3Operation mode three

 In the status page (STATUS PAGE), press the knob to select the PAT option. At this time, the PAT option will change to the selected color, as shown in the figure below. At this time, rotating the knob can quickly switch PATTERN.

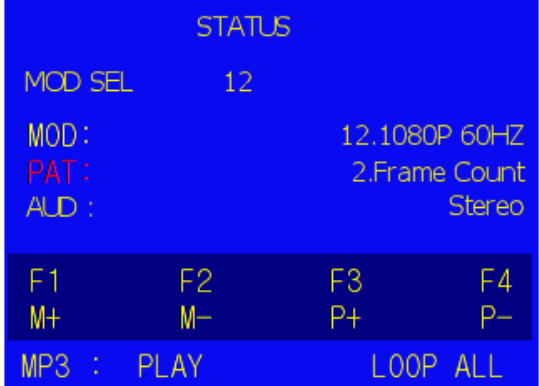

#### 2.4Operation mode four

 Press the PAT button to enter/exit the PATTERN list page, use the knob to select the corresponding pattern, and press the knob to confirm the selected pattern.

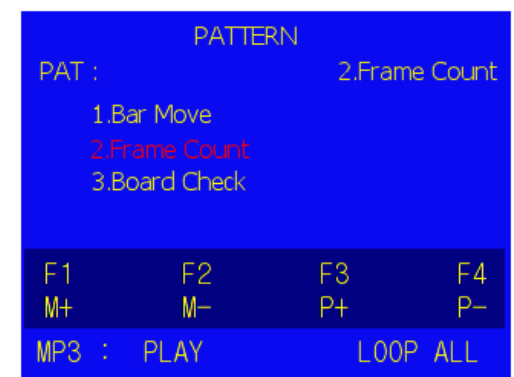

## **3.Audio mode settings**

3.1Under the status page (STATUS PAGE), the Audio button can quickly switch the sound output mode, stereo (stereo), LEFT, RIGHT, MUTE.

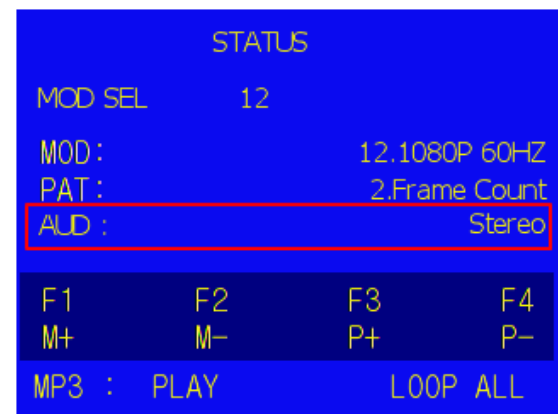

## **4.Music playback control**

4.1In the status page (STATUS PAGE), use the SEL button to select AUD SEL, operate the numeric keyboard to input the audio file number, and press the ENTER button to confirm to play the specified audio file.

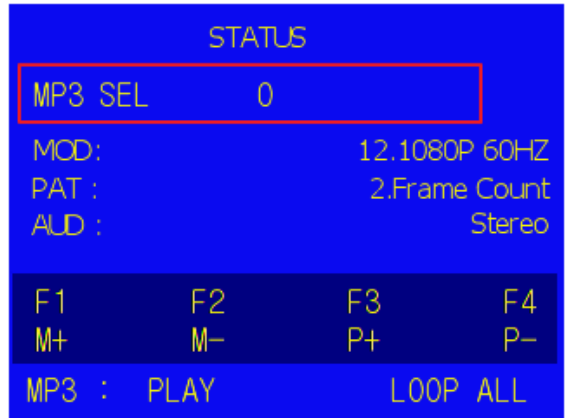

4.2PREV to play the previous song, NEXT to play the next song

- 4.3Specify the audio file to play: Place the file on the TF card as required
	- 4.3.1Name the audio file in the following format: 001xxx.mp3 mp3"
		- [The first three digits of the file name must be three digits]
	- 4.3.2Name the new folder 01, and put the audio files in the 01 folder
- 4.4MP3 Play status display

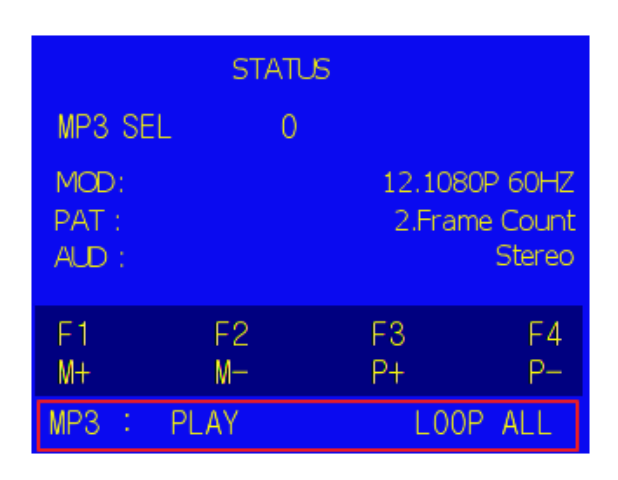